# **Pulse Secure**

- **TWAREN SSL VPN**  $\bullet$ 
	- username@wlan.nthu.edu.tw
- 
- 
- 

Pulse Secure **Edge Secure** Secure and Secure Secure Secure Secure Secure Secure Secure Secure Secure Secure Secure Secure Secure Secure Secure Secure Secure Secure Secure Secure Secure Secure Secure Secure Secure Secure Se

• Step1: Chrome <https://nthu.twaren.net>

TWAREN SSL VPN service

**III 推用程式 ◎ Chrome** ◎ 新增分頁

Step2: 輸入校園無線區域網路帳號及密碼,帳號名稱後需輸入@wlan.nthu.edu.tw,

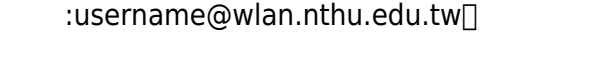

 $\times$   $\bullet$ ← → C iii https://nthu.twaren.net/dana-na/auth/url\_default/welcome.cgi

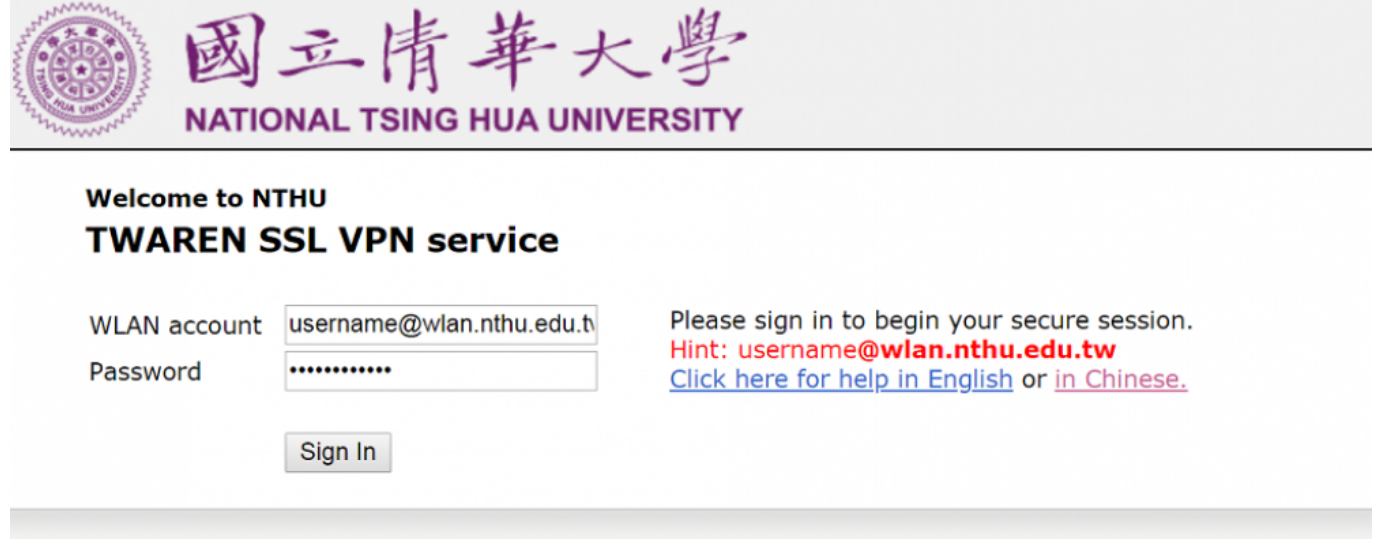

## $\bullet$  Step3: "  $\qquad$  "

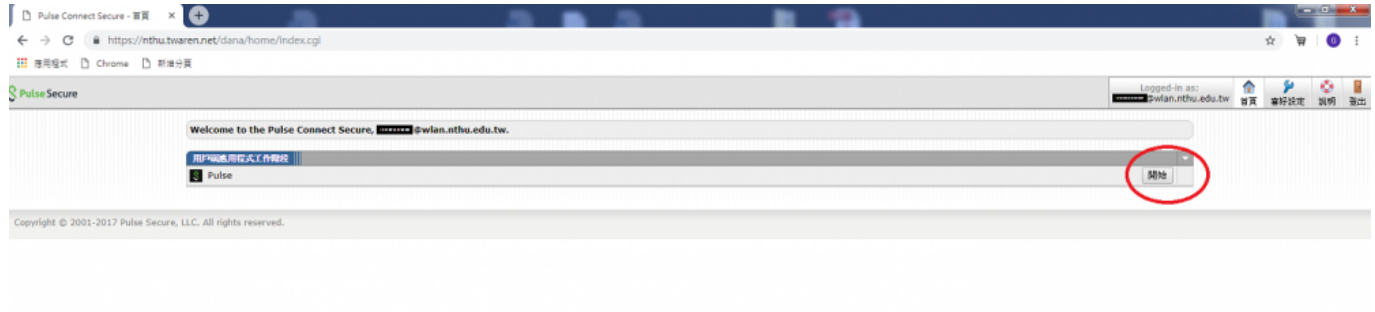

 $\bullet$ 

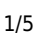

Step4: 點擊"下載",開始下載Pulse Secure安裝檔。

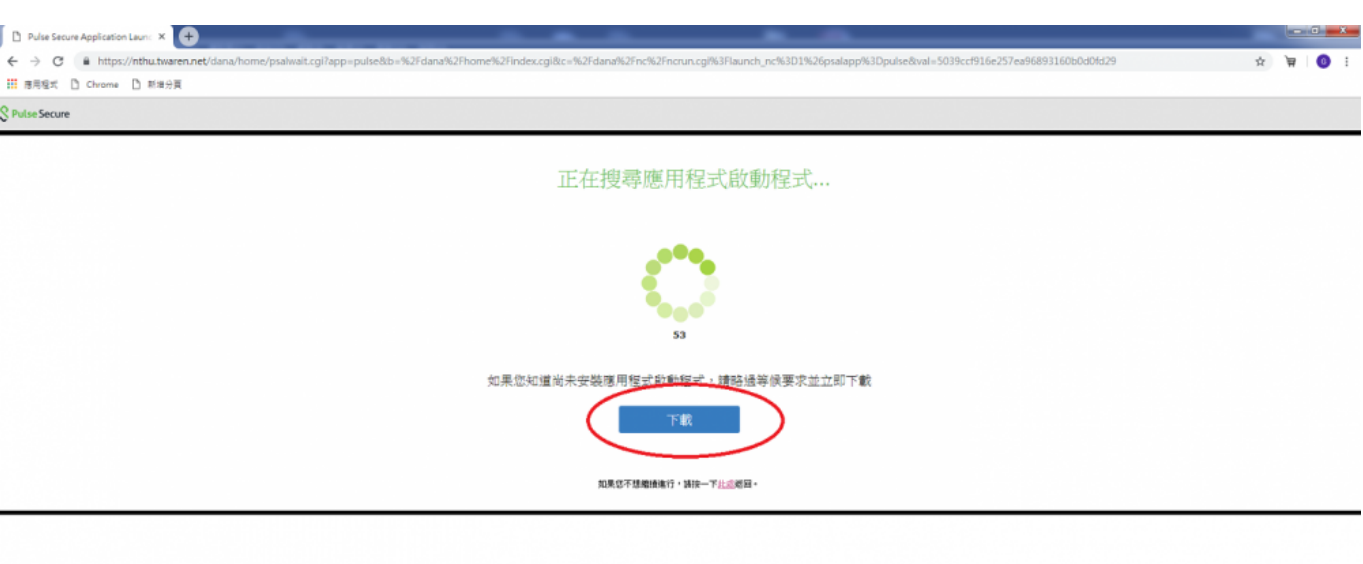

### • Step5:

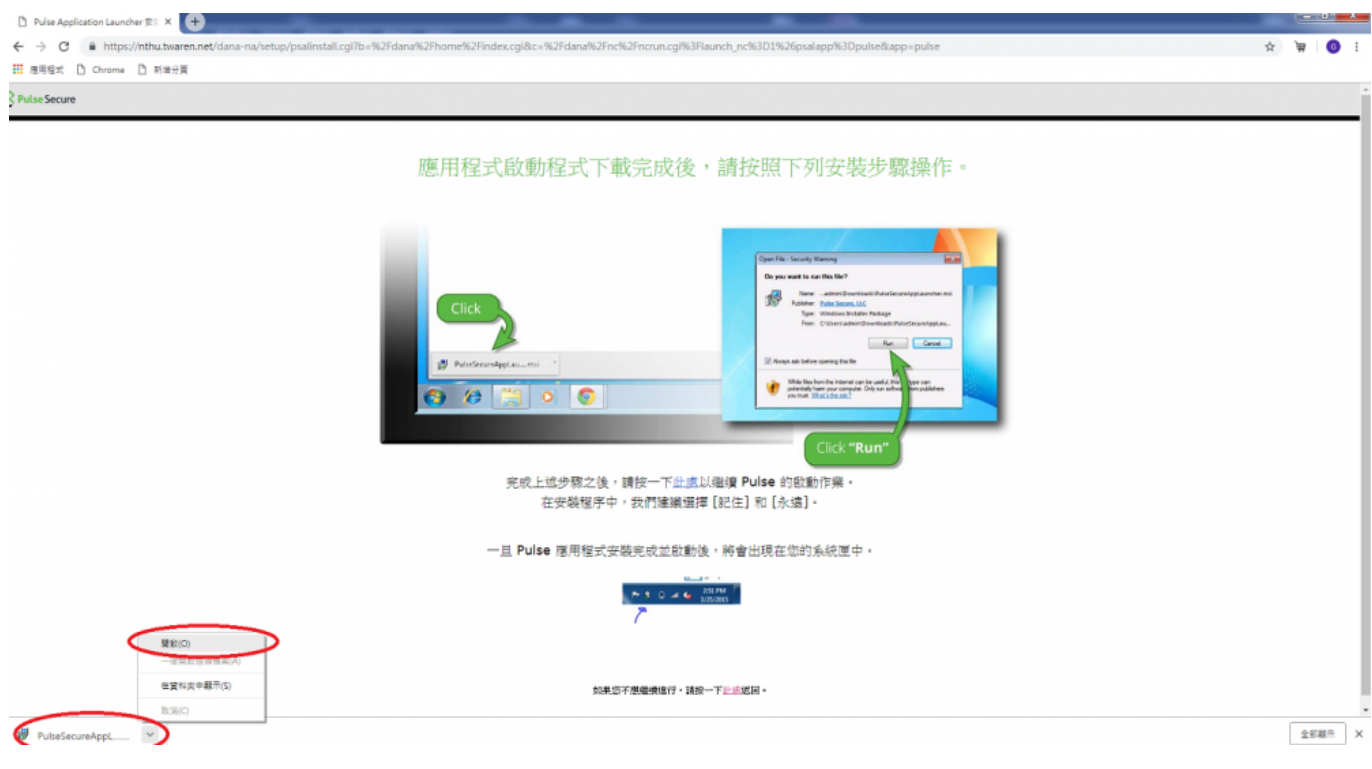

• Step6: " " Pulse Secure

#### 2025/02/03 16:55 3/5 and 2025/02/03 16:55  $\Box$  Pulse Application Launcher  $\mathbb{R} \subset \mathbb{R}$  $\frac{-6}{5}$ ← → C | a https://nthu.twaren.net/dana-na/setup/psalinstall.cgl?b=%2Fdana%2  $\qquad \qquad \, \dot{\mathbb{R}} \quad \ \, \mathbb{R} \quad \ \, \mathbf{0} \quad \, \vdots$ III 推用程式 D Chrome D 新增分页 Pulse Secure 應用程式啟動程式下載完成後,請按照下列安裝步驟操作。 開設構業 · 安全性醫療 2621 婦 名質<br>空行者 Cancel  $\theta$   $\theta$ MITOU REA 。<br>- 有可能會領管部門權器+ 請只執行來自您所信任發行者的意<br>- 第 - <u>列什型發的視線</u> 在安裝程序中,我們建議選擇 [記住] 和 [永遠] 一旦 Pulse 應用程式安裝完成並啟動後,將會出現在您的系統匣中。  $M = 5$  and  $M = \frac{251 \text{ rad}}{1020005}$ 知果您不想繼續進行,請按一下<u>此感</u>認置。

• Step7:

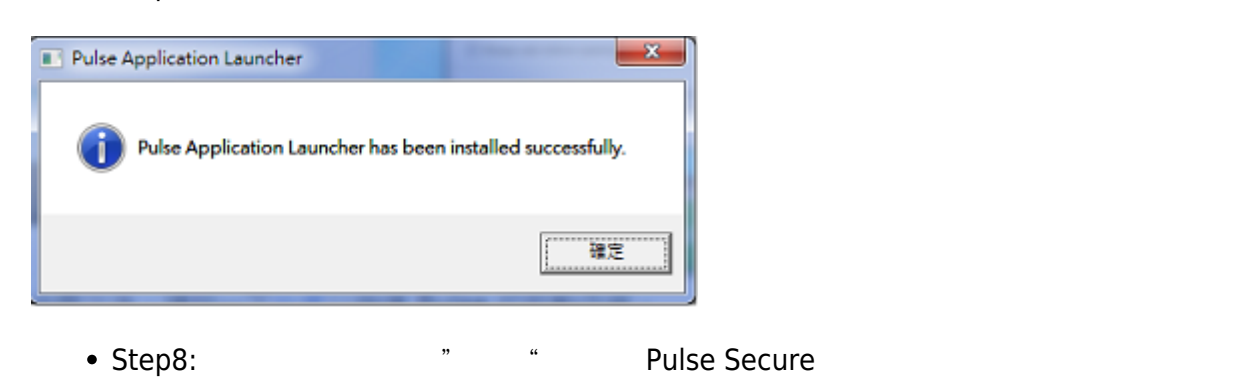

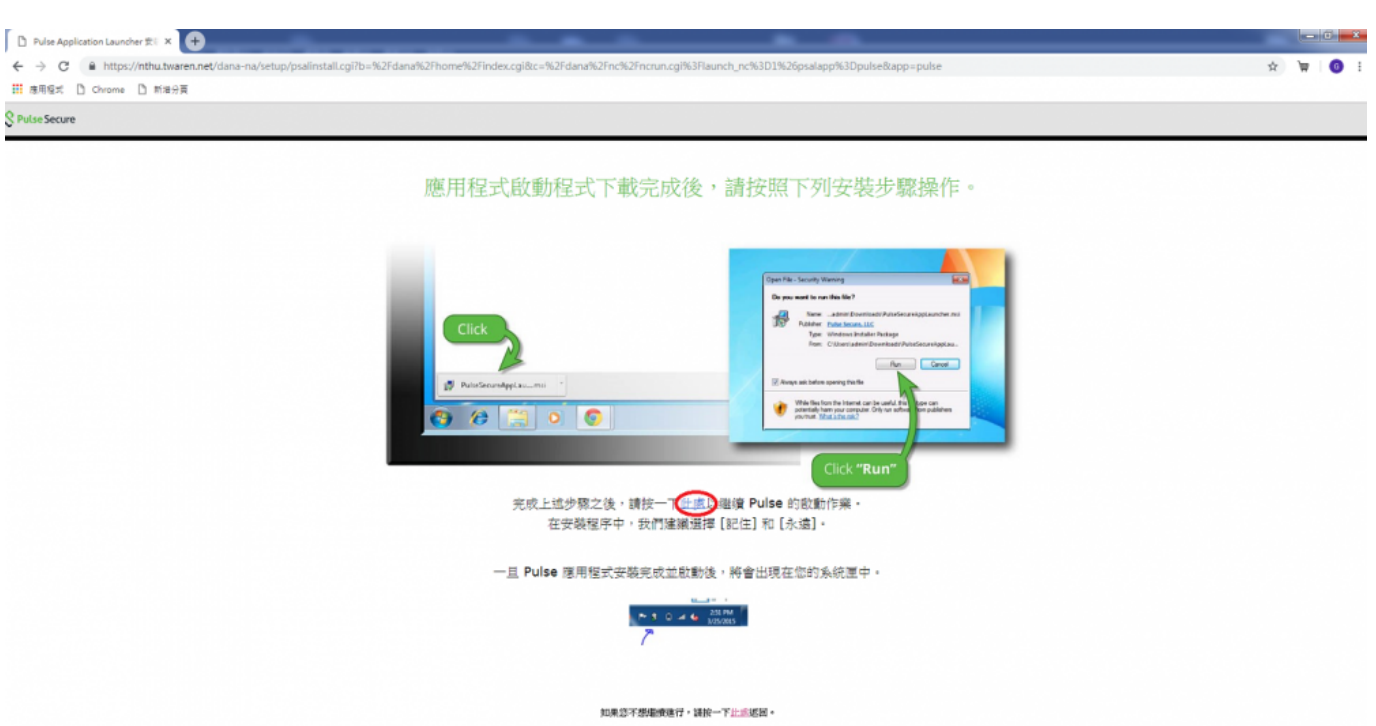

• Step9: Pulse Secure

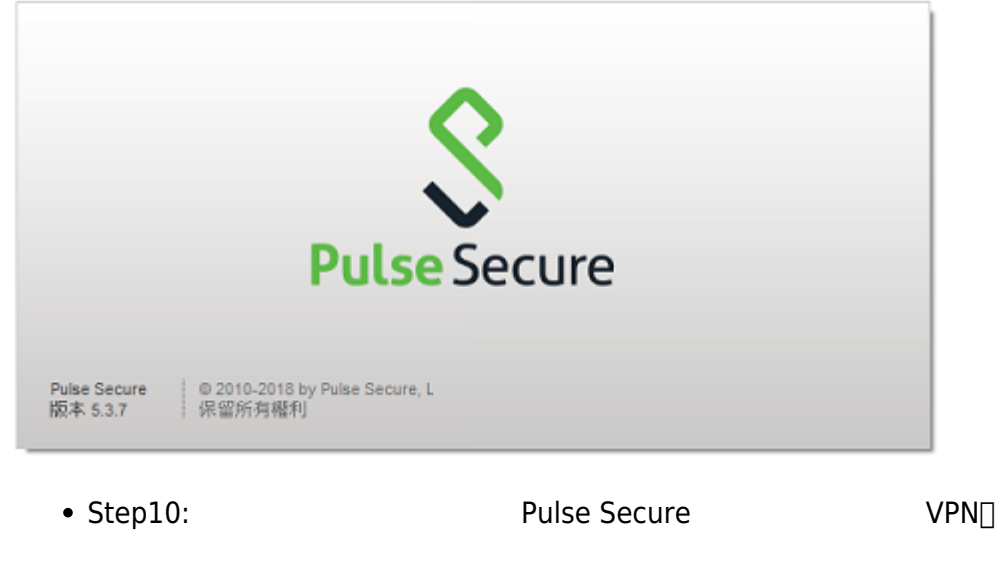

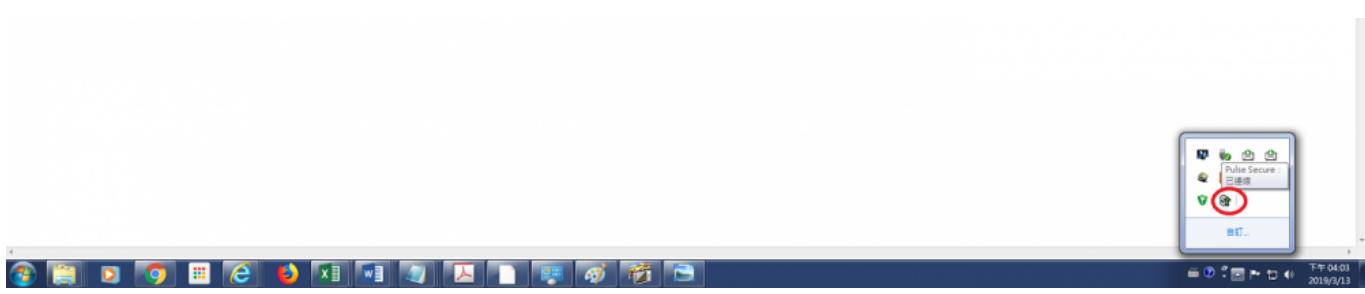

• Step11: SSL VPN

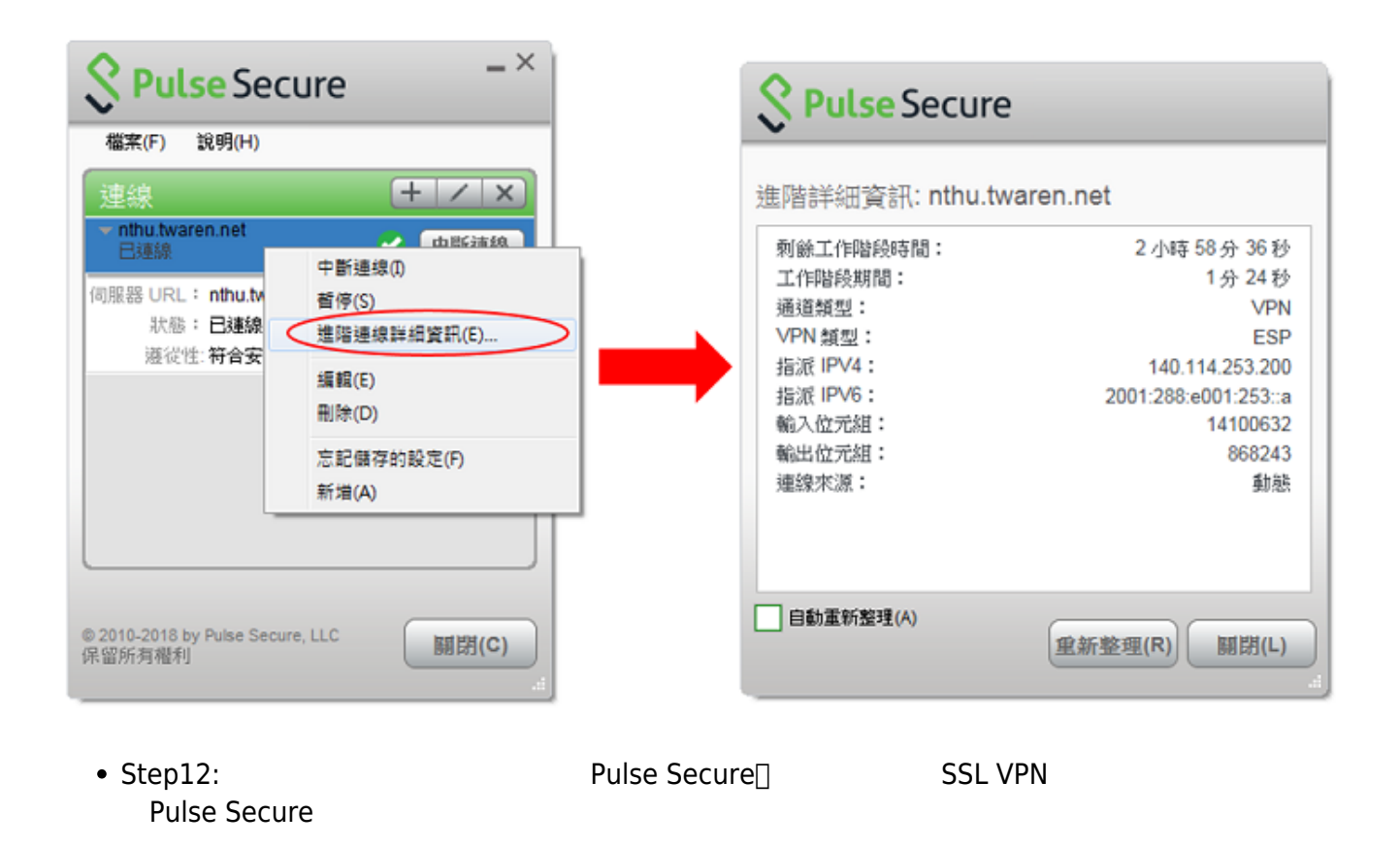

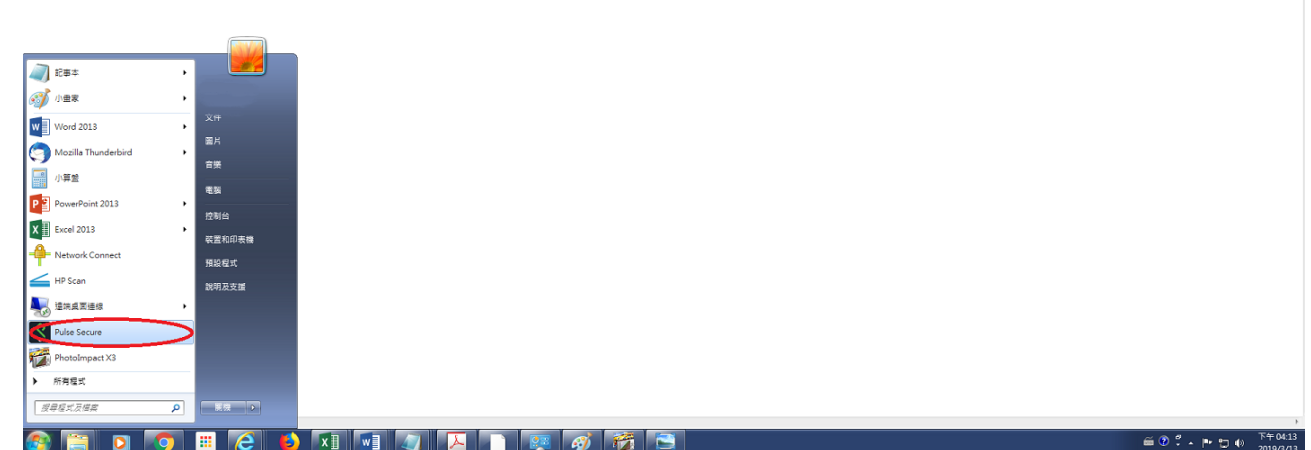

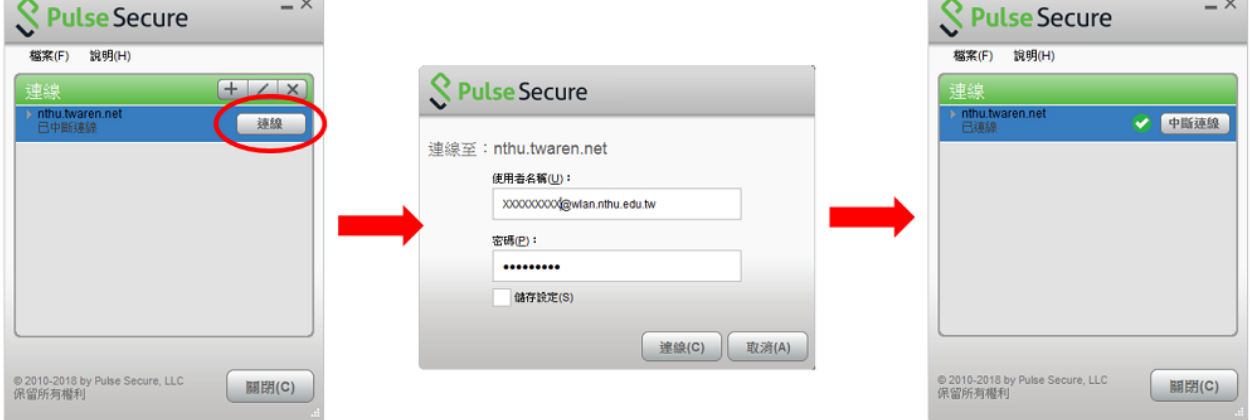

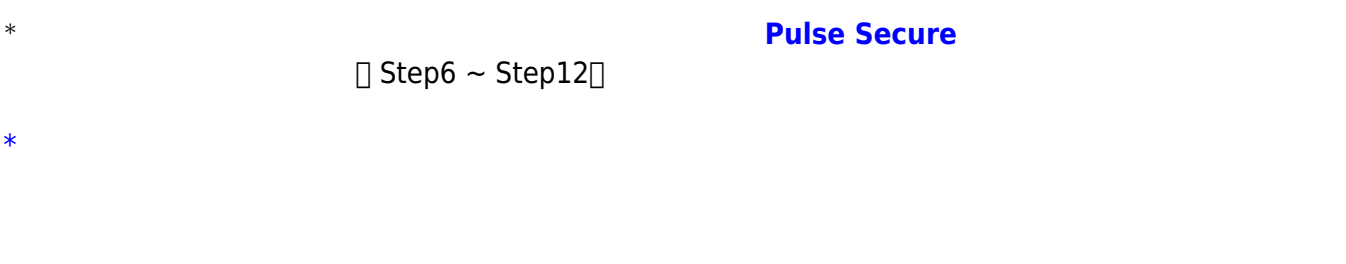

From: <https://net.nthu.edu.tw/netsys/>- $\pmb{\times}$ Permanent link: **<https://net.nthu.edu.tw/netsys/sslvpn:config:juniper:windows>** Last update: **2019/06/17 11:36**